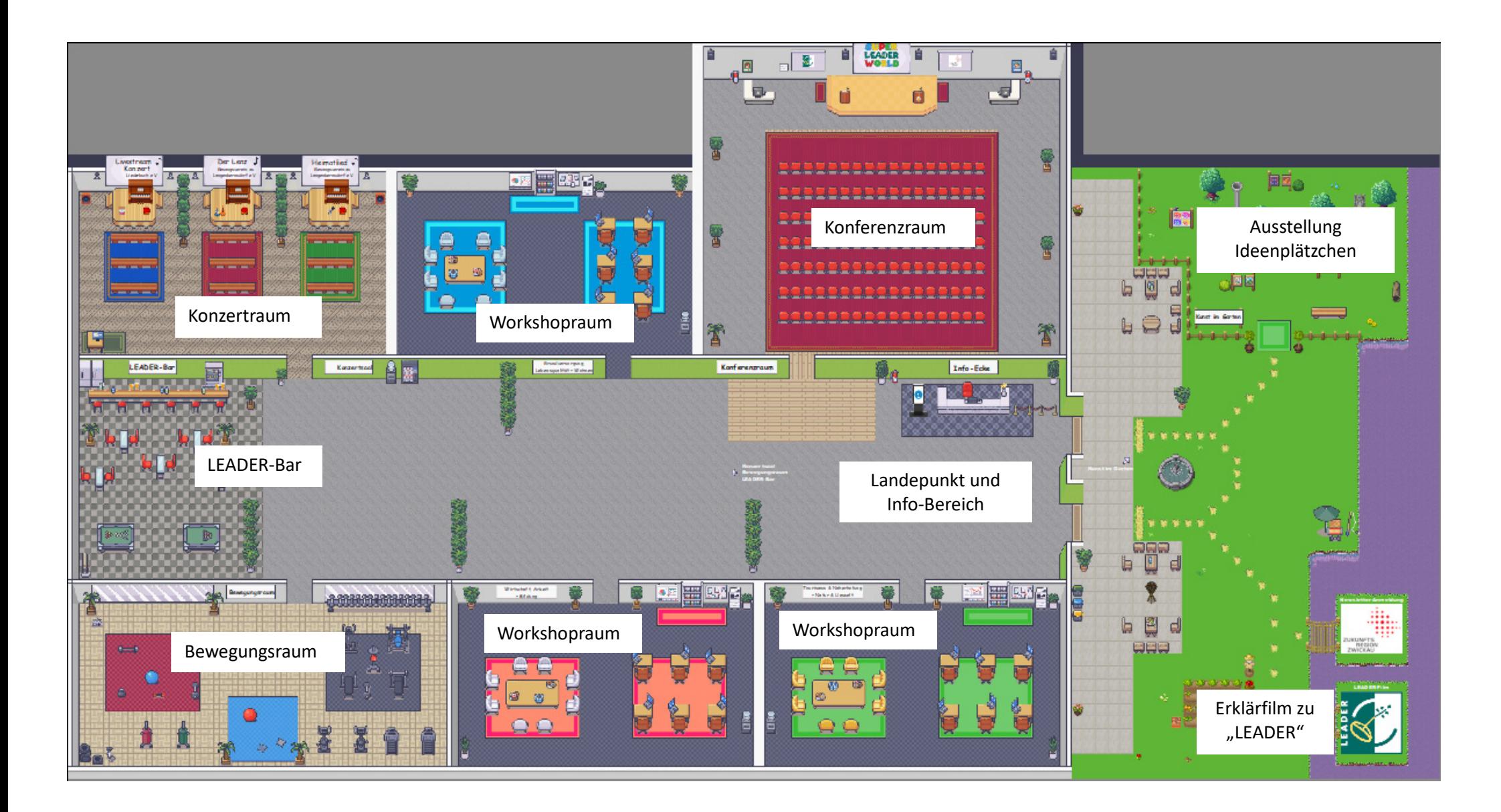

## Handbuch zur Bedienung der

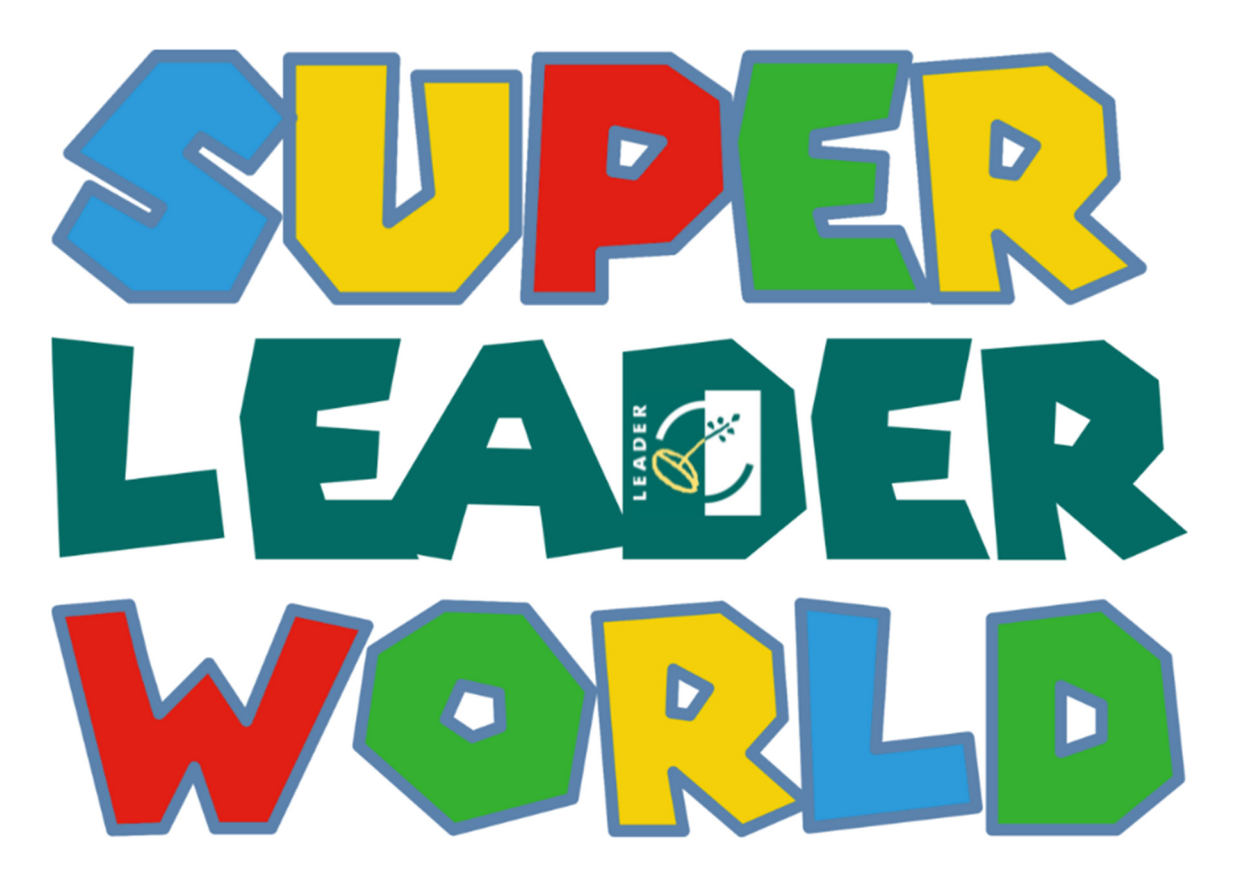

### Inhalt

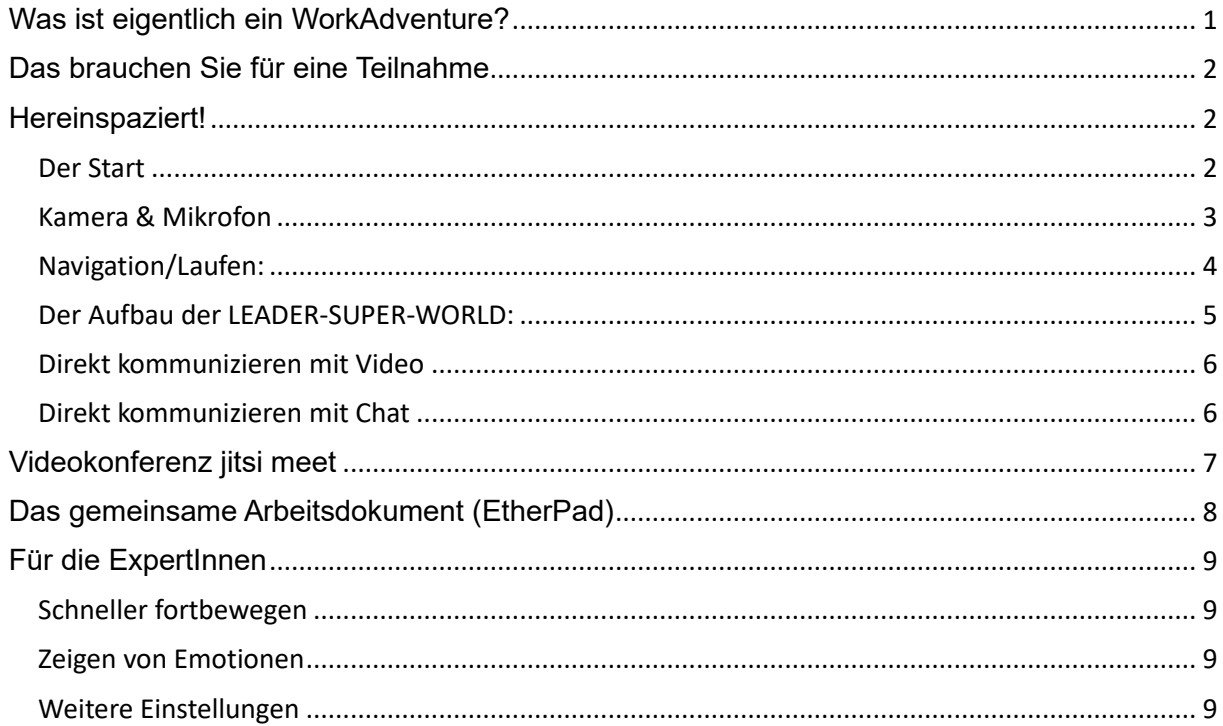

# **Was ist eigentlich ein WorkAdventure?**

WorkAdventure ist eine virtuelle Welt (meist in einer 8-Bit Grafik), die stark an Computerspiele der 80-90er Jahre erinnert. Der Unterschied ist, dass es sich hierbei nicht wirklich um ein Spiel mit einer besonderen Mission handelt, sondern um eine Plattform, um miteinander zu kommunizieren.

Wir haben einen eigenen Konferenzbereich erschaffen, die SUPER-LEADER-WORLD, die Sie besuchen können, um mitzuarbeiten, sich auszutauschen und die Funktionen zu entdecken.

## **Das brauchen Sie für eine Teilnahme**

Sie brauchen einen PC/ Laptop mit einem Mikrofon und einer Kamera, jedenfalls ein Gerät mit Tastatur (zum Beispiel Tablet mit Tastatur).

Das Programm unterstützt alle Webbrowser. Erfahrungsgemäß funktioniert es am besten mit Google Chrome oder Firefox.

Alle anderen Programme für Videokonferenzen sollten geschlossen sein.

Hilfreich sind Kopfhörer, um Rückkopplungen zu vermeiden.

Es muss keine Software heruntergeladen oder installiert werden.

## **Hereinspaziert!**

Um die SUPER-LEADER-World zu betreten, nutzen Sie bitte den zugesendeten Link. Ein Hinweis vorneweg: Die WorkAdventure Navigation ist bis jetzt nur in englischer Sprache verfügbar, aber wir schaffen das!

## **Der Start**

Geben Sie Ihren Namen ein. Bitte beachten Sie, dass er maximal 8 Zeichen umfassen darf.

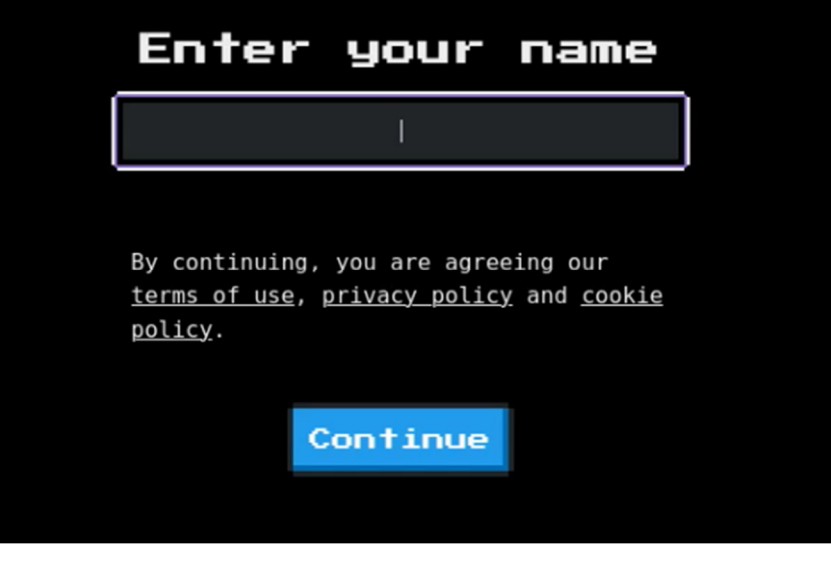

Anschließend erscheint ein Auswahlmenü, in dem Sie dann Ihren Avatar (hier WOKA genannt) wählen können.

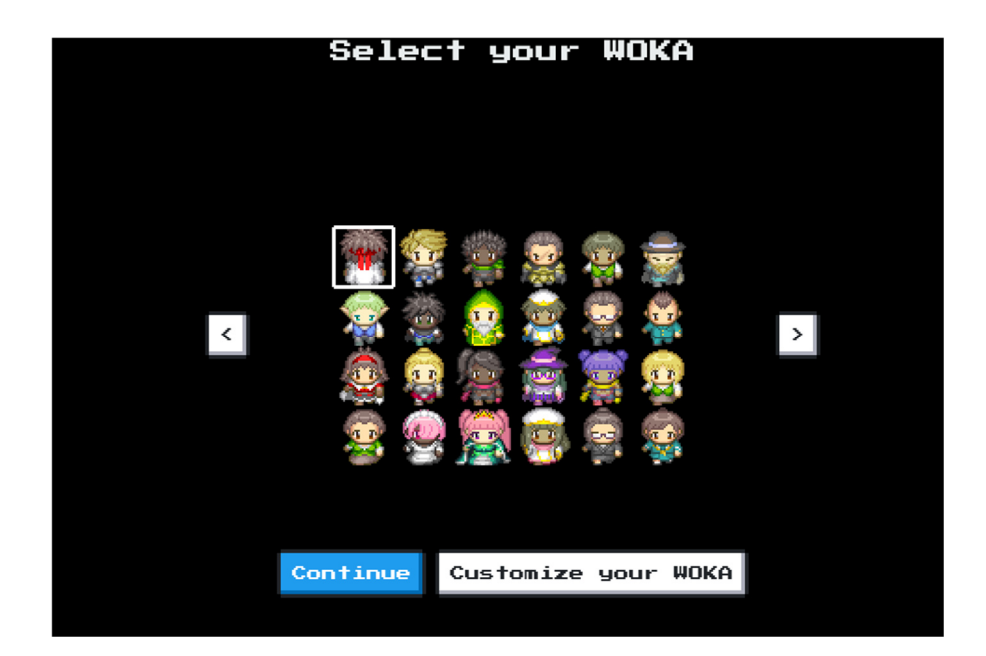

Einzelne Avatare können Sie entweder mit den Pfeiltasten auf der Tastatur und zur Bestätigung die **ENTER Taste** auswählen oder alternativ den Avatar mit der Maus auswählen und anschließend auf den Button "Continue" klicken.

Wer mag, kann sich durch Klick auf den Button "Customize your WOKA" auch einen eigenen Avatar erstellen. Wie das funktioniert, finden Sie unter "Für die ExpertInnen" > "Weitere Einstellungen".

### **Kamera & Mikrofon**

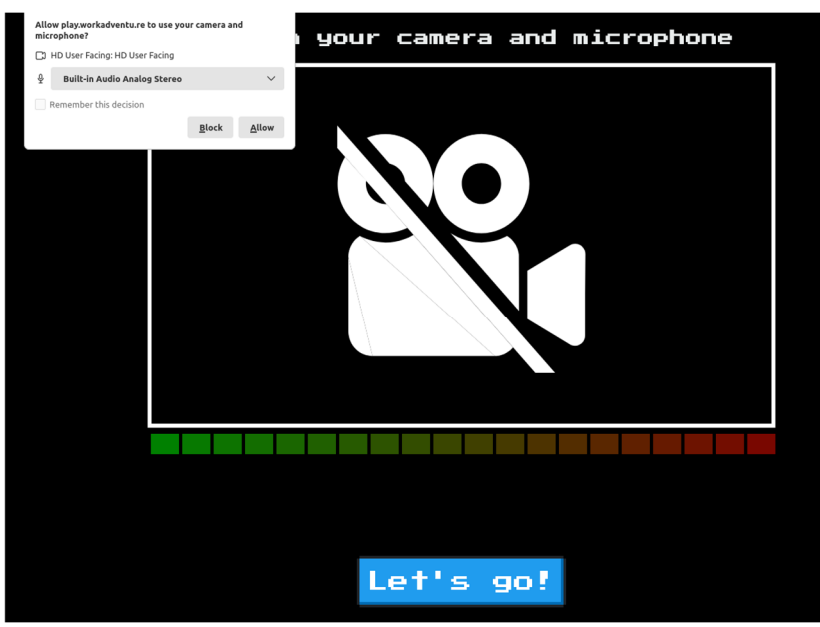

Im Anschluss werden Sie wahrscheinlich von Ihrem Browser die Anfrage erhalten, ob Sie Ihr Mikrofon und Ihre Kamera freigeben möchten.

Beides ist kein Muss, um am WorkAdventure teilzunehmen.

Sie können beides auch später in der SUPER-LEADER-WORLD anschalten mit den Schaltflächen rechts unten, oder…

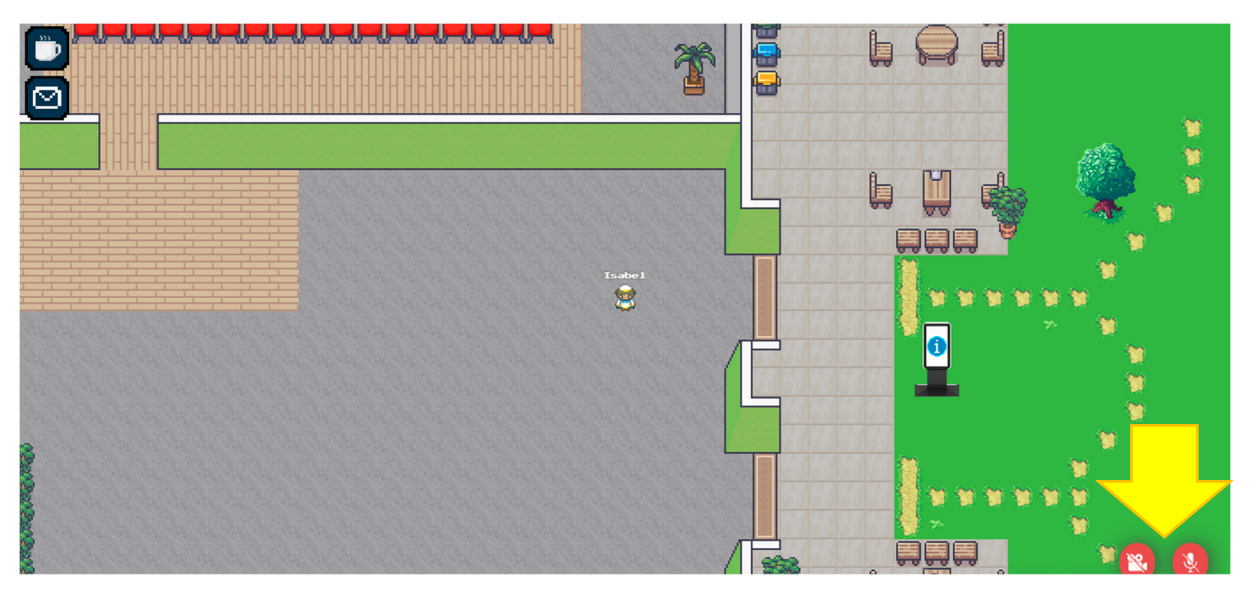

**über die Browser-Einstellungen in der Adresszeile oben:**<br>  $\begin{array}{ccc} \leftarrow & \rightarrow & C & \text{if} & Q \\ \end{array}$ 

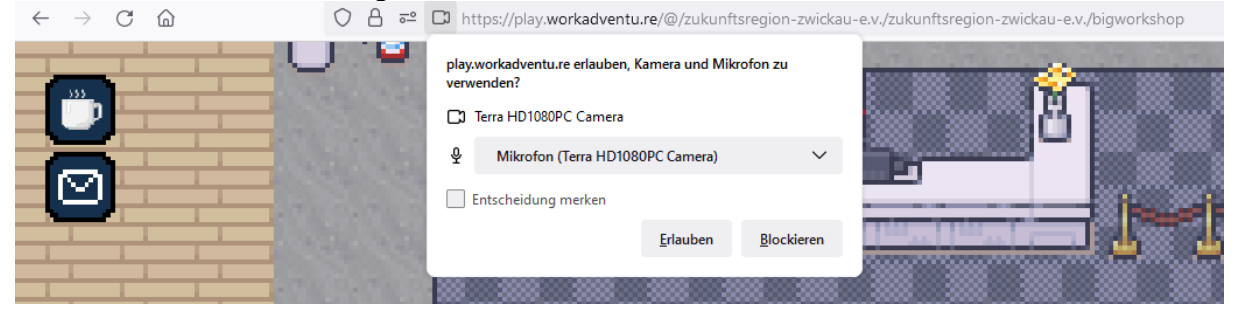

Dies erklärt WorkAdventure teilweise auch noch einmal.

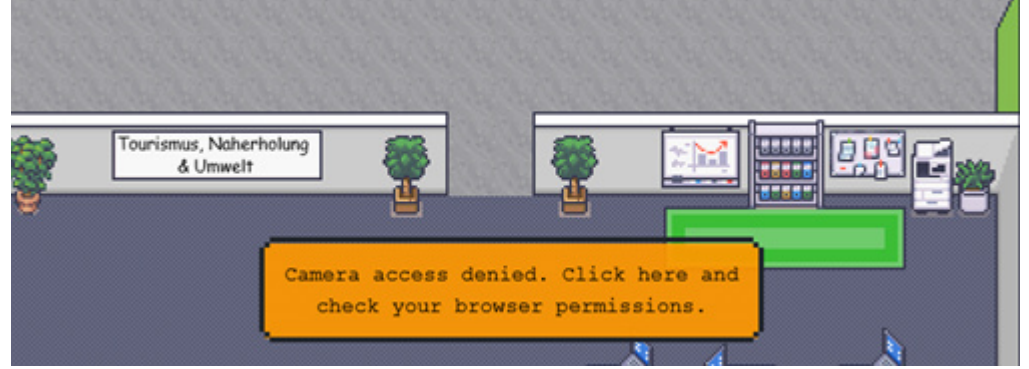

## **Navigation/Laufen:**

Sie landen nun im Eingangsbereich und können sich hier zunächst orientieren. Für Rückfragen stehen wir Ihnen vom Regionalmanagement und dem begleitenden Planungsbüro zur Verfügung. Sie werden uns am LEADER-grünen Anzug erkennen.

Wenn Sie einen kleineren oder größeren Ausschnitt des SUPER-LEADER-WORLD sehen wollen, nutzen Sie STRG+ um hinein bzw. STRG– um hinaus zu zoomen. Sie steuern Ihren Avatar mit den Pfeiltasten oder mit den Buchstaben W, A, S und D auf Ihrer Tastatur. Springen oder ähnliches ist nicht möglich.

Die SUPER-LEADER-WORLD enthält interaktive Elemente. Sie sind immer als Teppiche gekennzeichnet und öffnen sich, sobald Sie sich nähern. Andernfalls werden Sie dort aufgefordert, die Leertaste zu drücken.

### **Der Aufbau der LEADER-SUPER-WORLD:**

Sie starten in die SUPER-LEADER-WORLD direkt im Info-Bereich. Dort können Sie sich orientieren und uns um Hilfe bitten

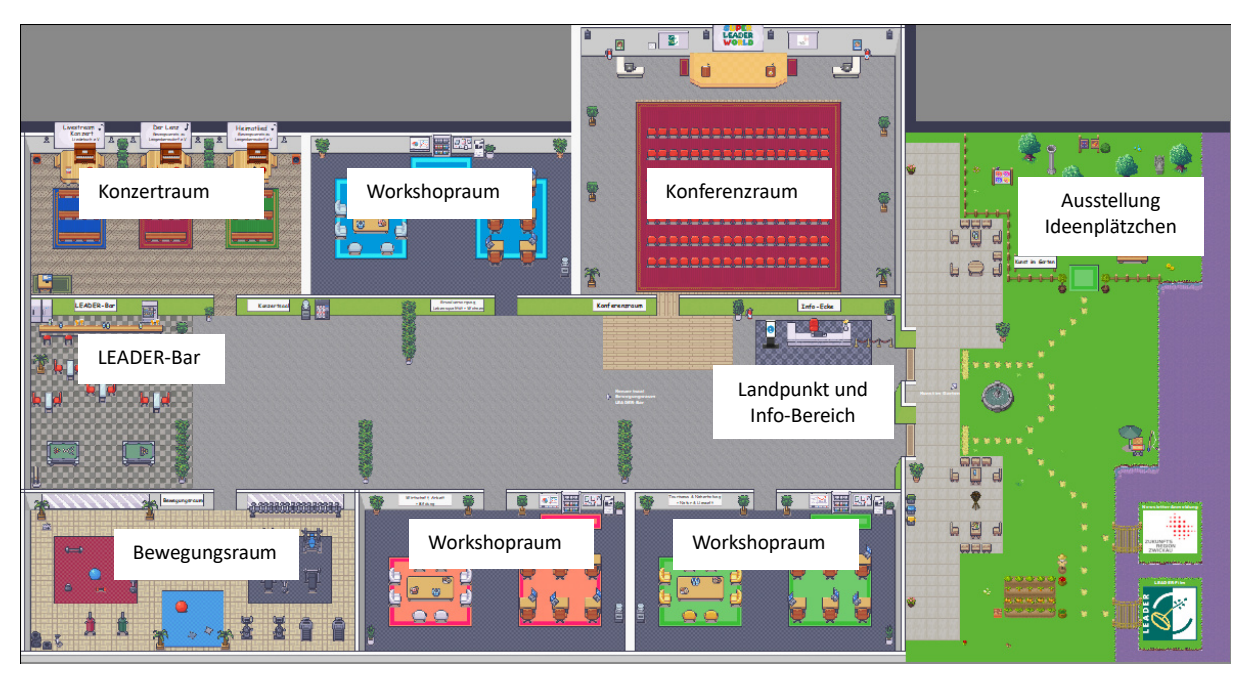

Alle **Workshopräume** sind gleich aufgebaut:

Um den Tisch mit den Sesseln herum befindet sich ein Videokonferenzbereich über das Programm jitsi meet.

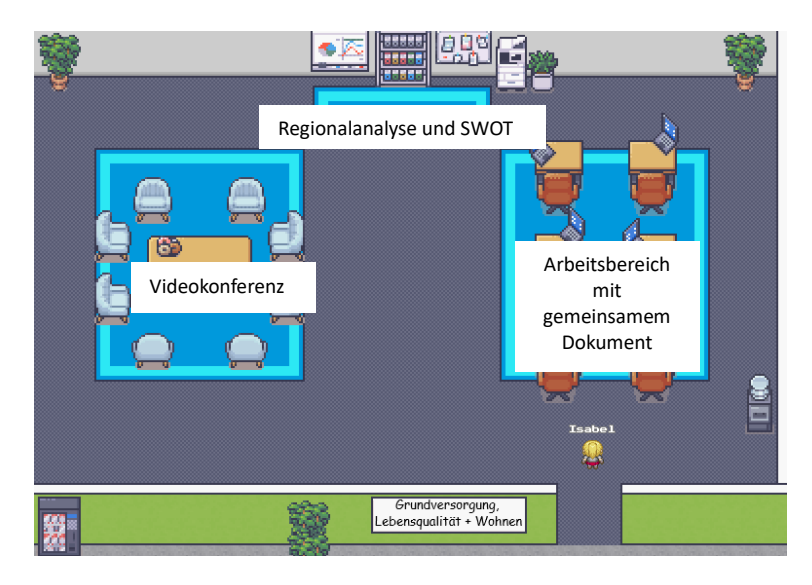

Press SPACE or touch here to enter Jitsi Meet room

Es kann sein, dass Sie zum Öffnen die Leertaste auf der Tastatur drücken müssen:

Alle treffen sich zu Beginn der Arbeitsphasen dort.

An den Wänden stehen Infotafeln. Wenn Sie auf dem Teppich davorstehen, öffnen sich ausführliche Informationen zur Regionalanalyse für diesen Themenbereich und der Analyse von Stärken und Schwächen, Chancen und Risiken mit Handlungserfordernissen. Auch die bisherigen Fördermaßnahmen sind dort abgelegt.

Die Computerarbeitsplätze halten ein gemeinsam bearbeitbares Dokument bereit. Hier können Sie Ihre Hinweise und Gedanken einpflegen.

### **Konferenzraum**

Der Konferenzraum besteht nur aus einem Videokonferenzbereich über das System jitsi meet.

Hier treffen wir uns zu Beginn, für den Vortrag in der Mitte und zum Abschluss.

#### **Pausenbereiche**

Hier können Sie sich während der Pausen, vor oder nach der Veranstaltung umsehen.

- Konzertraum des Gesangsvereins zu Langenbernsdorf e.V.
- Bewegungsraum der SG 48 Schönfels e.V.
- Ausstellung der eingesendeten Plätzchenideen im Garten
- LEADER-Bar für den direkten Austausch.

Hier sind teilweise Youtube-Videos verlinkt, die durch Drücken der Play-Taste starten.

### **Direkt kommunizieren mit Video**

Um mit einer Person in der SUPER-LEADER-WORLD direkt und ohne einen extra Raum zu kommunizieren, müssen Sie sehr nah an dem Avatar der Person stehen, dann erscheint ein Kreis. Binnen 5 Sekunden wird eine Verbindung mit Mikrofon und Kamera aufgebaut. Solche Unterhaltungen werden durch einen weißen Kreis um die Teilnehmenden markiert. Sie können bis zu vier Personen groß werden, danach sind sie "voll" und der Kreis wird rot dargestellt.

Ihr Video-Fenster öffnet sich recht klein unten rechts auf Ihrem Bildschirm. Um das Video-Fenster zu vergrößern, klicken Sie einfach auf das Fenster.

Wenn Sie die Unterhaltung verlassen wollen, bewegen Sie Ihren Avatar einfach aus dem Kreis hinaus.

## **Direkt kommunizieren mit Chat**

Der Chat funktioniert nur während einer Gruppenunterhaltung oder wenn Sie in einen Raum mit Konferenzfunktion gehen. Gehen Sie dafür auf den Briefumschlag links oben.

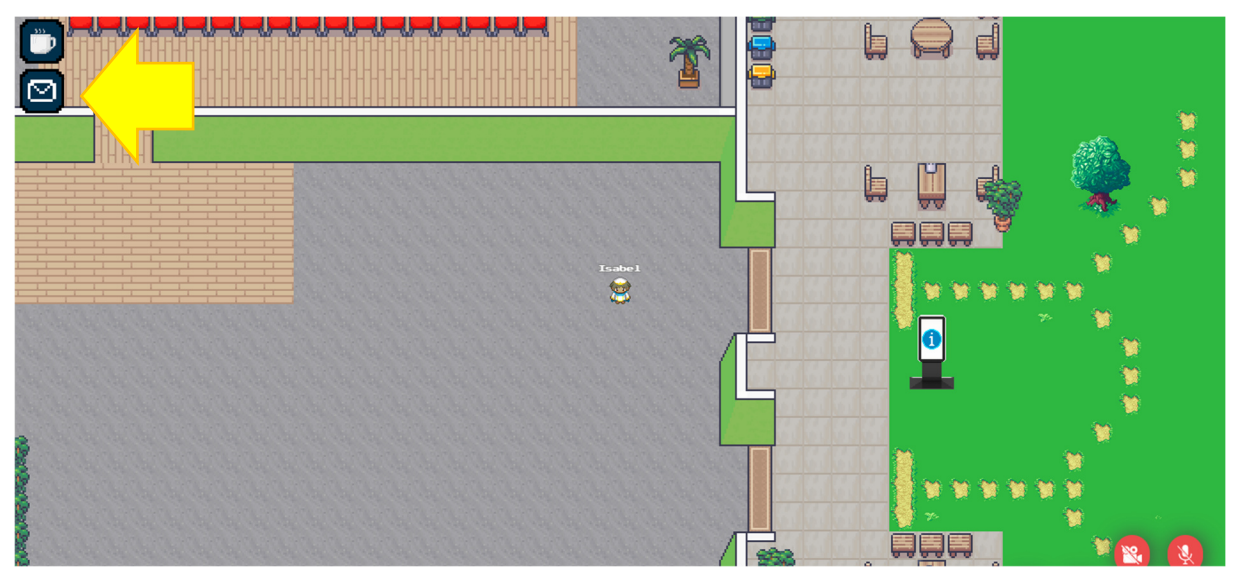

Hier können Sie folgendermaßen kommunizieren:

 individuell, indem Sie auf den jeweiligen Namen in der Teilnehmenden-Liste klicken oder

lokal mit denjenigen, mit denen Sie im Videochat sind.

Für den Fall, dass trotz Warten im Kreis aus technischen Problemen keine Videoverbindung zustande kommt, gibt es noch die Möglichkeit, sein/ihr Gegenüber stattdessen anzuchatten und einen Treffpunkt in SUPER-LEADER-WORLD zu vereinbaren.

## **Videokonferenz jitsi meet**

In der LEADER-SUPER-WORLD gibt es vier Bereiche für Videokonferenzen über jitsi meet. Es handelt sich um eine Open Source Videokonferenzlösung.

Sie befindet sich in den Workshopräumen und im Konferenzraum und muss, je nach Einstellung der Browser, durch Drücken der Leertaste gestartet werden.

Je nach Browsereinstellungen sind bei Ihnen Kamera und Mikrofon bereits aktiviert. Sie können bei jitsi selbst die gewünschten Einstellungen vornehmen.

Die Navigation dafür befindet sich unten mittig.

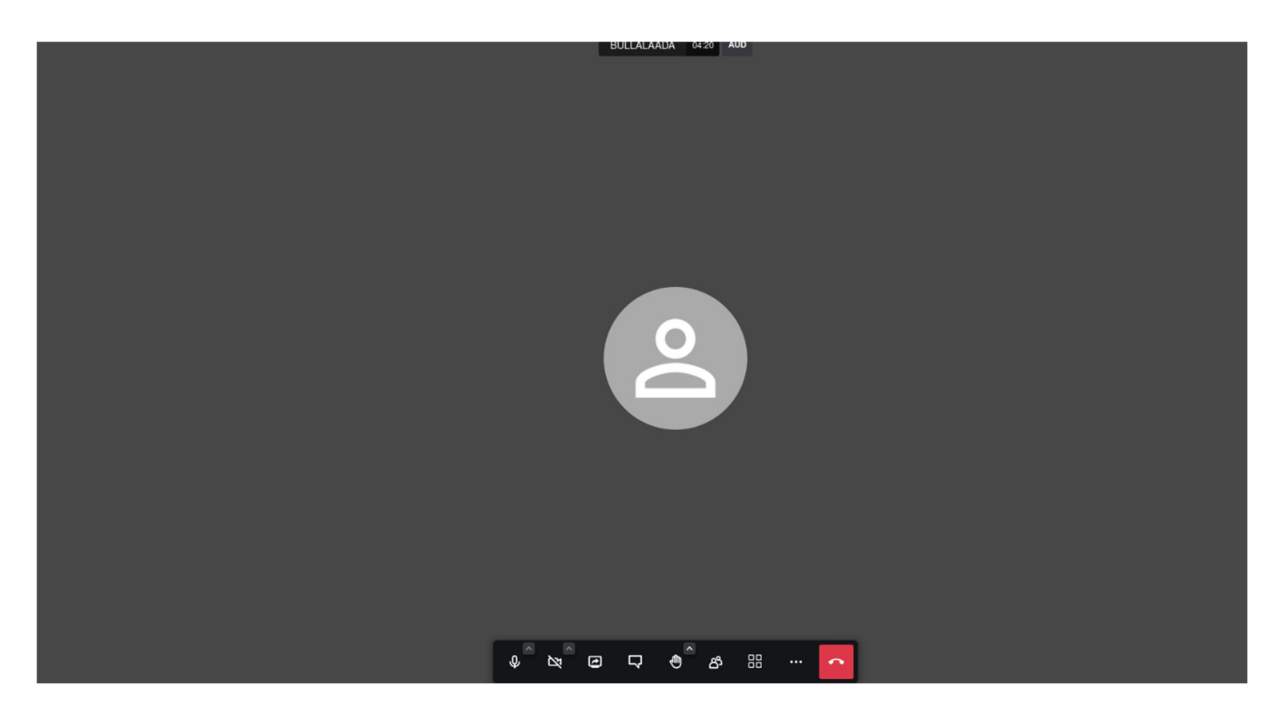

Die Funktionen von links nach rechts erklärt:

- **Mikrofon:** Hier schaltet man sein eigenes Mikrofon an und aus.
- **Kamera:** Hier schaltet man seine eigene Kamera an und aus.
- **Bildschirm teilen:** Hier teilt man seinen eigenen Bildschirm, wobei auswählbar ist, ob man den gesamten Bildschirm oder nur ein bestimmtes Fenster teilen möchte.
- **Chat:** Für den Fall von Tonproblemen oder bspw. um in einer angeregten Diskussion nicht zu unterbrechen, gibt es die Möglichkeit, auch Nachrichten in einen Chat, der links auf- und zuklappbar ist, zu schreiben.
- **Hand heben:** Erleichtert einerseits Abstimmungen, zeigt aber auch an, dass man selbst etwas sagen möchte, ohne reinzureden. Wenn man "Raise Hands" anklickt, erscheint unter der eigenen Videokachel ein Symbol, dass man gerne sprechen möchte.
- **Teilnehmer:** Eröffnet eine Liste aller Teilnehmer, die gerade in der Videokonferenz sind.
- **Toggle View:** Ändert die Teilnehmeransicht.
- **More Actions:** Hier findet man erweiterte Einstellungen, wie z. B. die Einstellungen der Videoqualität, die sinnvoll sind, wenn die Verbindung schlecht ist.
- **roter Telefonhörer** Auflegen und Verlassen der Sitzung.

Am linken Rand des Fensters für die Videokonferenz befinden sich noch zwei Einstellungen. Die Videokonferenz kann auch durch drücken der roten Taste beendet werden.

Das blaue Kästchen vergrößert die Videokonferenz auf den gesamten Bildschirm.

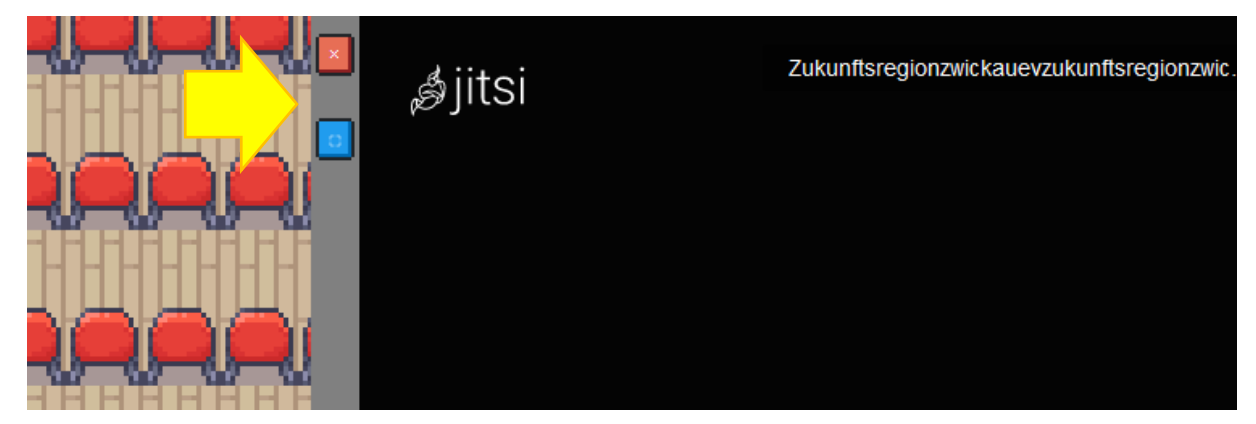

## **Das gemeinsame Arbeitsdokument (EtherPad)**

Etherpad ist ein Programm, das es ermöglicht, gleichzeitig an einem Dokument zu arbeiten und alle Änderungen der Teilnehmenden in Echtzeit zu sehen.

Es ist nutzbar wie ein klassisches Textdokument und steht in allen drei Workshopräumen zur Verfügung.

# **Wenn nichts mehr geht**:

Bitte F5 drücken und die Seite neu laden.

Wenn Fragen oder Probleme auftauchen, können Sie jemand vom Regionalmanagement oder dem Planungsbüro direkt in der SUPER-LEADER-WORLD aufsuchen oder rufen Sie uns an: 0375/30354-104.

# **Für die ExpertInnen**

## **Schneller fortbewegen**

Beim gedrückt halten der Pfeiltaste Ihrer Wunschrichtung und der Taste Shift läuft Ihr Avatar schneller.

## **Zeigen von Emotionen**

Es können auch Emotionen mithilfe von Emojis über Ihrem Avatar kurzzeitig angezeigt werden.

Dafür klicken Sie mit der Maus auf Ihren Namen über dem Avatar bis die Schrift gelb wird.

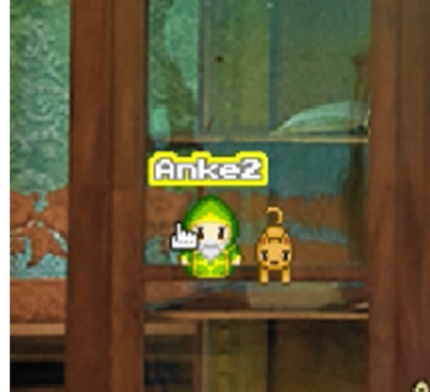

Danach öffnet sich ein Fenster mit einer großen Auswahl an Emojis, die Sie für die passende Stimmung wählen kannst.

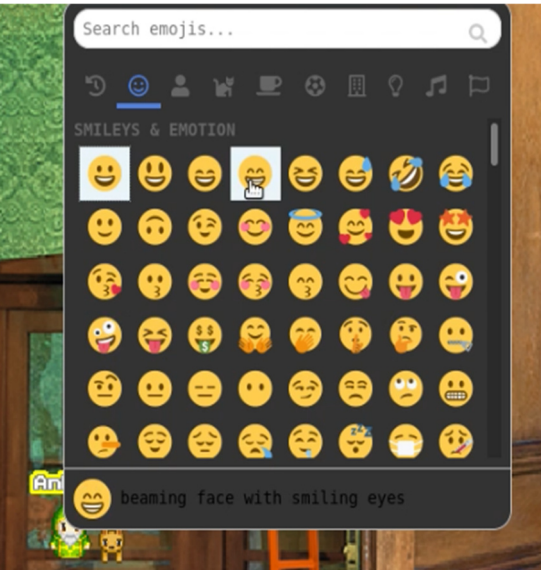

Über die Suchleiste können Sie auch nach passenden Emojis suchen, allerdings nur nach englischen Begriffen. So steht "*klatschen"* unter dem Begriff "clapping" (z. D. "klatschen"). Ein Doppelklick auf das Emoji lässt diesen über dem Avatar erscheinen.

## **Weitere Einstellungen**

Um weitere Einstellungen oder Änderungen an Ihrem Avatar vorzunehmen, gibt es oben links ein Icon mit einer Kaffeetasse. Wenn Sie dieses mit Ihrer Maus anklicken, gelangen Sie zu einem Menü, in welchem Sie weitere Einstellungen vornehmen können.

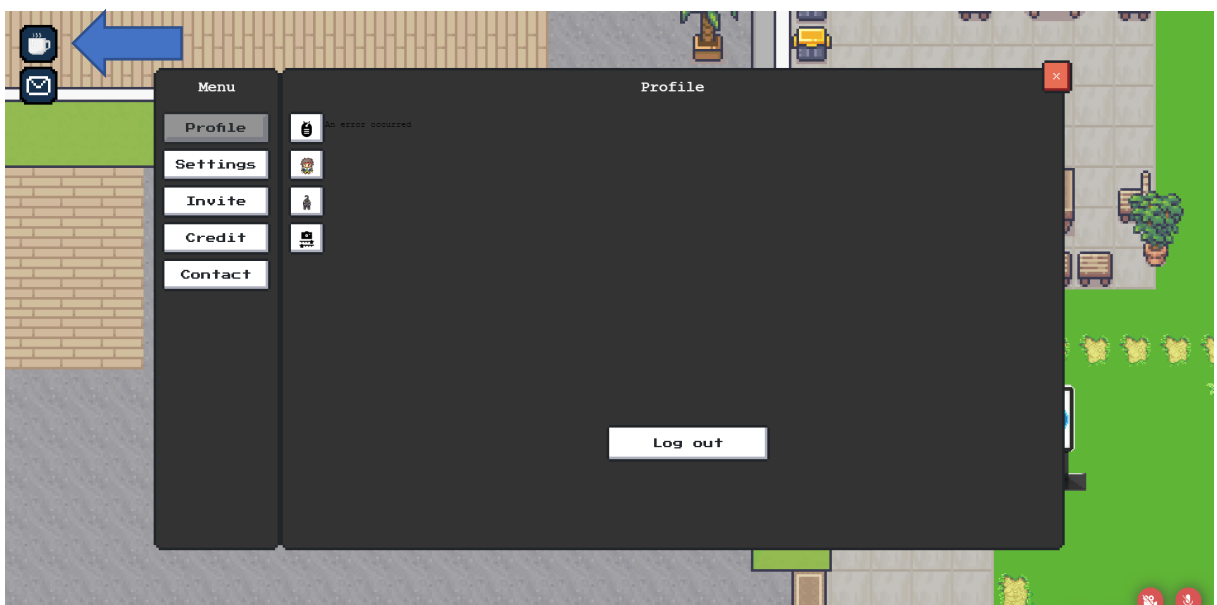

#### **Avatar individualisieren**

Sie haben die Möglichkeit, den Avatar noch zu individualisieren. Nutzen Sie hier die Taste "Profile" und wählen Sie die Option "Edit your WOKA" sowie "Customize your WOKA".

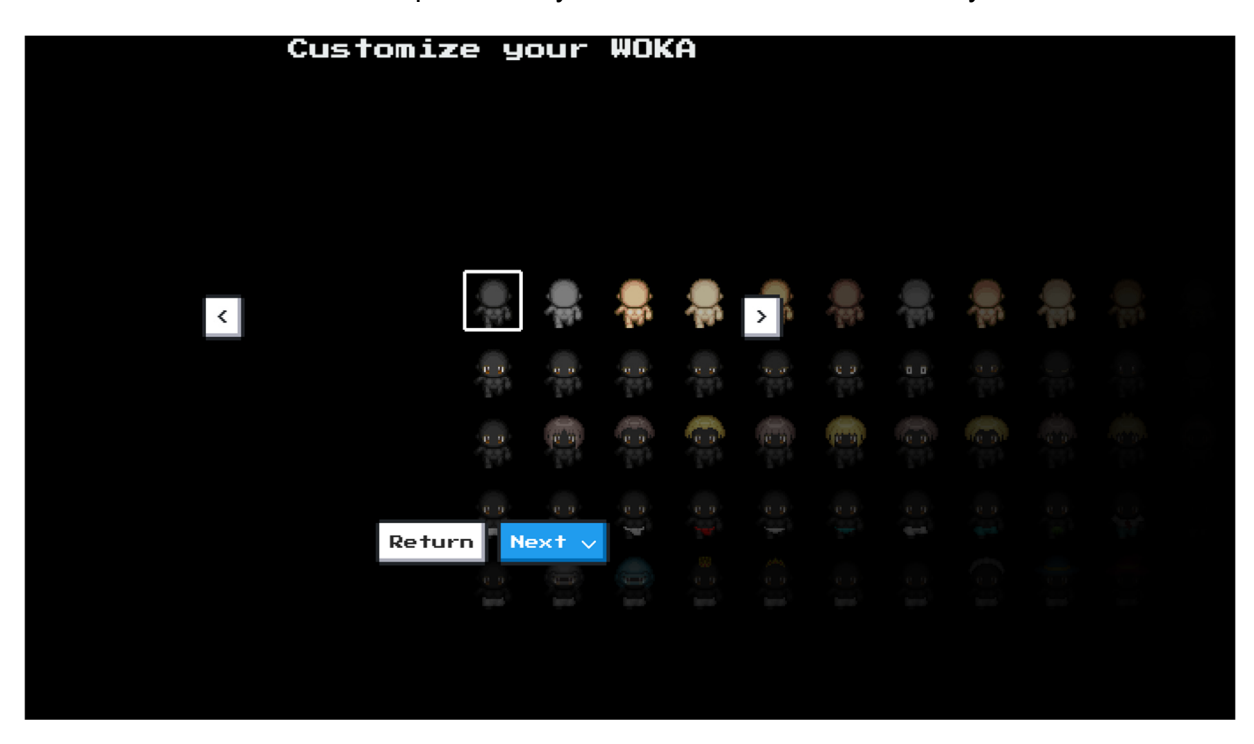

So gelangen Sie zu einer Übersicht, auf der sich beispielsweise die Hautfarbe Ihres WOKA ändern lässt. Steuern Sie sich dazu durch das Menü mit den Pfeiltasten oder der Maus und wählen Sie aus, was Ihnen gefällt.

In diesem Bereich lässt sich auch der Name ändern oder ein tierischer Begleiter ("Companion") hinzufügen. Einen besonderen Nutzen hat dies jedoch nicht.

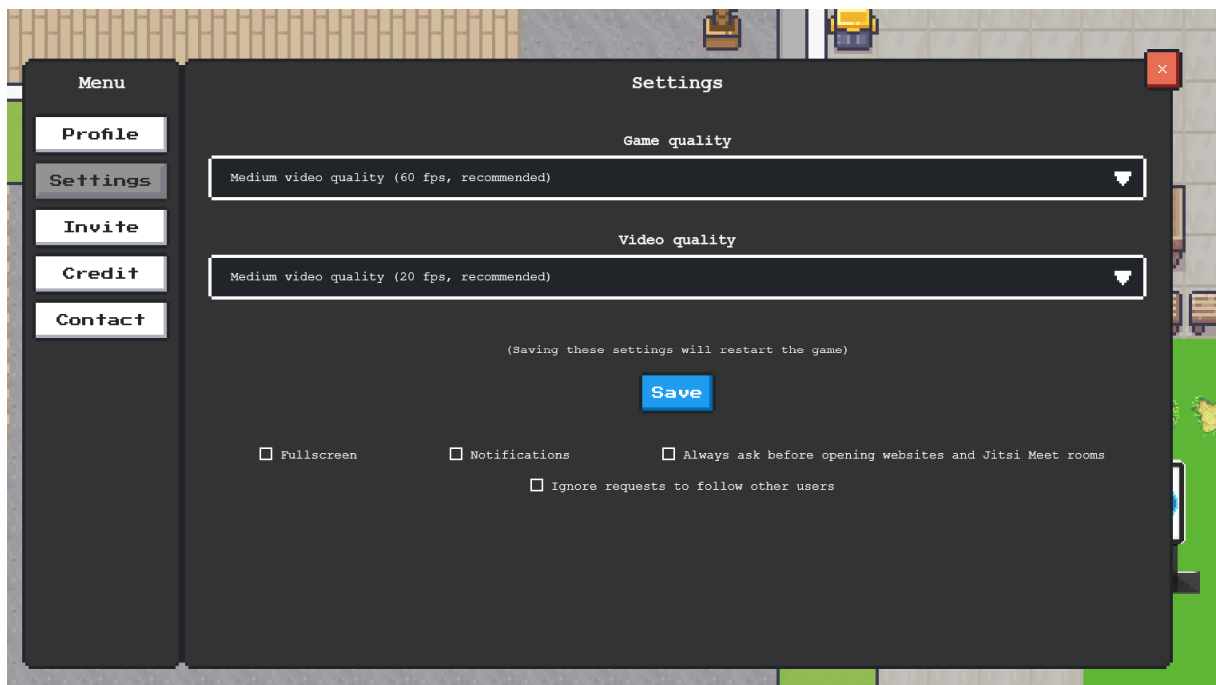

Der Reiter "**Settings**" definiert die Auflösung des Spiels und Ihrer Kamera. Wenn Sie beispielsweise eine schlechte Internetverbindung haben, kann es hilfreich sein, diese zu regulieren. In der Regel sind hier jedoch keine weiteren Einstellungen notwendig.

Wenn Sie die Browseransicht stört und Sie lieber komplett im Vollbild-Modus spielen möchten, wählen Sie "Fullscreen" (z. D. "Vollbild"). Unter dem Punkt "Notifications" (z. D. Benachrichtigungen) erlauben Sie WorkAdventure, Ihrem Browser Benachrichtigungen zu senden. Dies ist nicht zwingend notwendig.

#### **Invite:**

Hier ist der Link zum SUPER-LEADER-WORLD hinterlegt, der jedoch mittels personalisierter Links an die Teilnehmenden versendet wurde.

#### **Credit:**

Hier finden sich Informationen zur Map z.B. zur Nutzung und die Lizenzen der verwendeten "Tilesets".

#### **Contact**

Hier können Sie nicht unbedingt den Ersteller der Map kontaktieren, sondern die Firma, die WorkAdventure ins Leben gerufen hat.

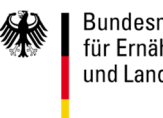

Bundesministerium für Ernährung und Landwirtschaft

STAATSMINISTERIUM FÜR REGIONALENTWICKLUNG

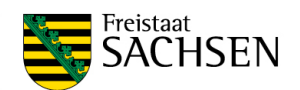

Die Erstellung der LEADER-Entwicklungsstrategie 2023-27 wird im Rahmen der Gemeinschaftsaufgabe "Verbesserung der Agrarstruktur und des Küstenschutzes (GAK)" durch die Bundesrepublik Deutschland und den Freistaat Sachsen finanziell unterstützt. Die Erstellung wird mitfinanziert mit Steuermitteln auf Grundlage des vom Sächsischen Landtag beschlossenen Haushaltes.

Das Regionalmanagement wirkt mit einem Stundenanteil an der Entwicklung mit, wird im Übrigen jedoch durch den Europäischen Landwirtschaftsfonds zur Entwicklung der Ländlichen Räumen und den Freistaat Sachsen gefördert.

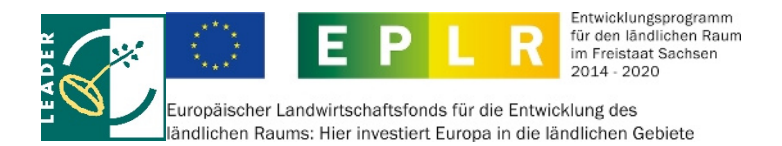